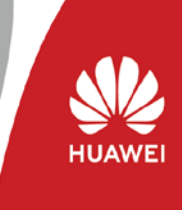

Copyright © Huawei Technologies Co., Ltd. 2021. All rights reserved. V2.2

Dieser Installationsleitfaden ist für Installateure als ergänzende Hilfestellung zur Inbetriebnahme von PV-Anlagen mit der Smart ESS Batterie LUNA2000 und anschließende Anbindung an das FusionSolar Managementsystem konzipiert. Er ersetzt nicht die Anleitungen.

Gültigkeit des Dokuments: bis 30. April 2021

- Bitte laden Sie sich die **Android** FusionSolar-App in der neuesten Version (blaues Symbol), wie im Folgenden beschrieben, herunter und ändern Sie den Domain-Namen auf der Anmeldeseite in [https://intlobt.fusionsolar.huawei.com](https://intlobt.fusionsolar.huawei.com/) um. Loggen Sie sich mit Ihrem FusionSolar Anmeldedaten ein oder registrieren Sie sich neu, um die lokale Inbetriebnahme & Anlagenregistrierung abzuschließen.
- Nach dem 30. April 2021 werden Ihre Daten automatisch auf den Originalserver [https://intl.fusionsolar.huawei.com](https://intl.fusionsolar.huawei.com/) übertragen. Sie können dann alle Anlagen auf einem Server verwalten. Wir werden Sie benachrichtigen sobald die Integration abgeschlossen ist.

# **Herunterladen und Installieren der FusionSolar App 7.0**

Möglichkeit 1: Klicken Sie auf diesen Link, um die App herunterzuladen und zu installieren. **<https://intlobt.fusionsolar.huawei.com/fusionsolarapp>**

Möglichkeit 2: Scannen Sie den QR Code, um die App herunterzuladen und zu installieren.

#### **Hinweis:**  Das neue Symbol der FusionSolar App 7.0 ist **blau**.

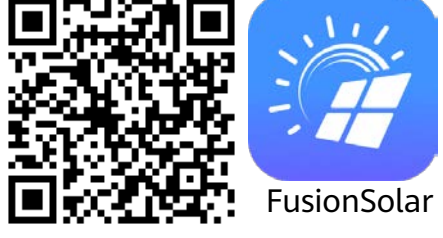

Bevor Sie sich in die FusionSolar App einloggen, ändern Sie bitte den Domain-Namen des Managementsystems.

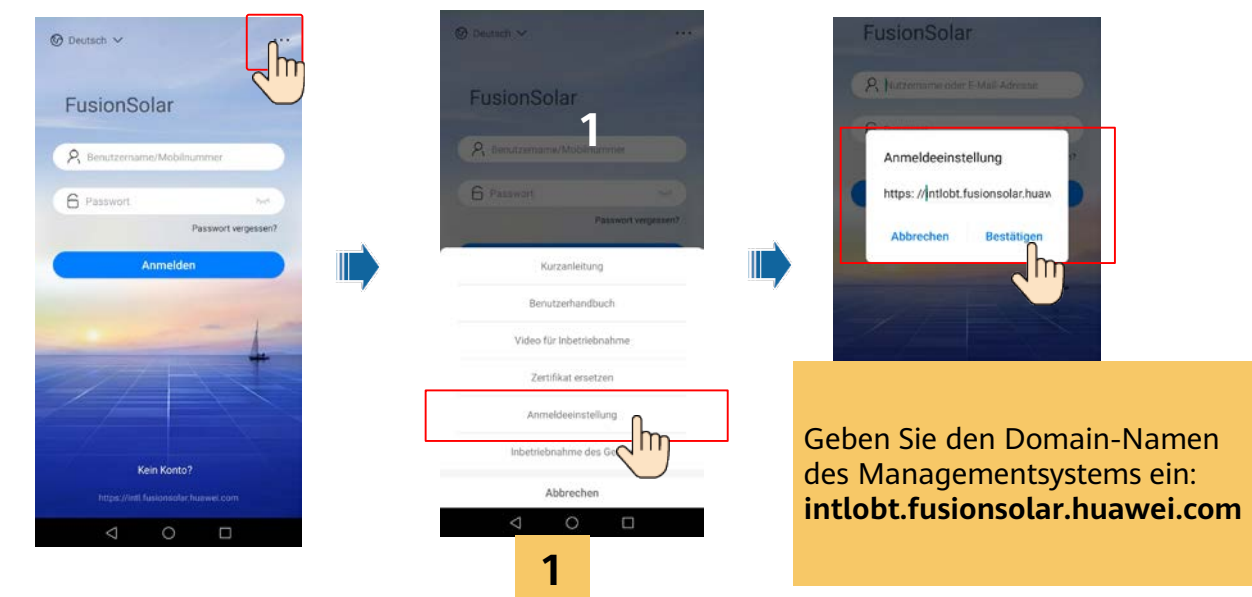

### **Einstellung der Parameter für das Management System**

Schritt 1: Melden Sie sich als **Installateur** via FusionSolar 7.0 App am Wechselrichter an:

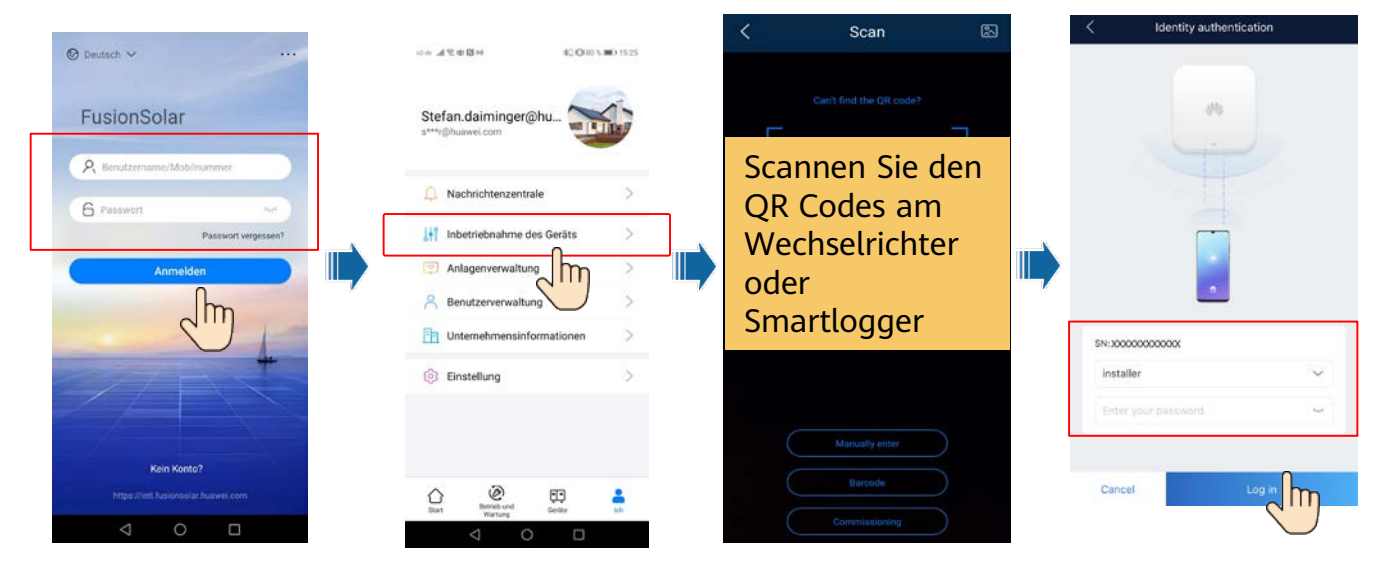

Schritt2 Klicken Sie **Quick Settings** auf dem Startbildschirm. Richten Sie dann die Kommunikationseinstellungen des Managementsystems ein.

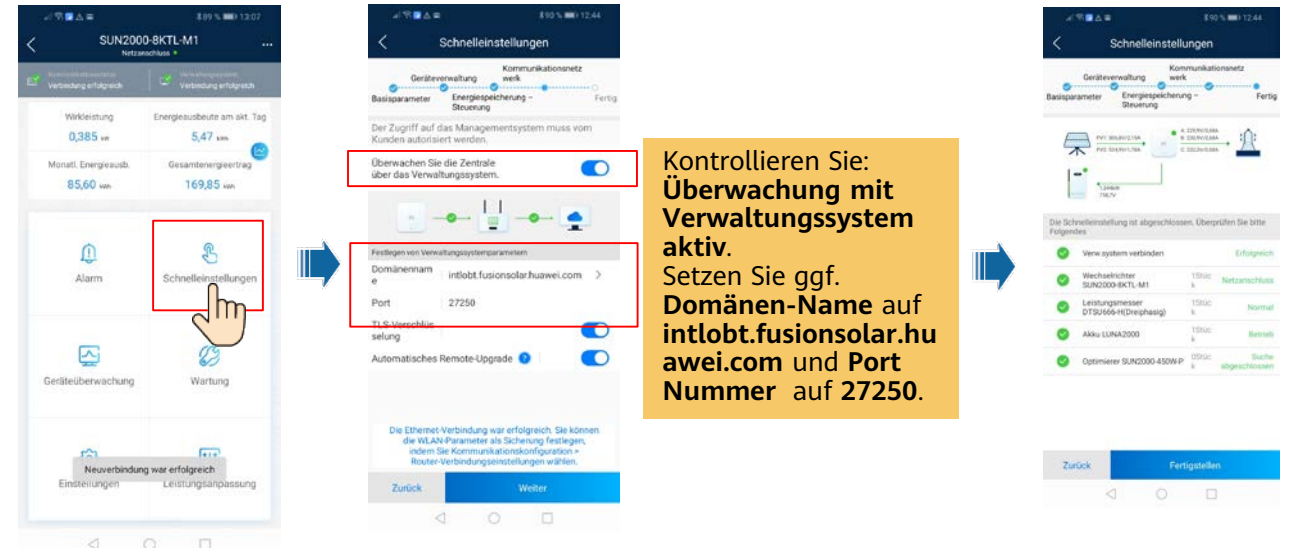

## **Anmeldung auf Web-Oberfläche des Managementsystems**

Öffnen Sie einen Webbrowser, geben Sie [https://intlobt.fusionsolar.huawei.com](https://intlobt.fusionsolar.huawei.com/) in das Adressfeld ein und drücken Sie die Eingabetaste. Die Anmeldeseite wird angezeigt. Sie können zukünftig auch den ursprünglichen Benutzernamen und das Passwort ohne erneute Registrierung verwenden. Ihre bereits existierenden PV Anlagen sind noch auf dem Server [https://intl.fusionsolar.huawei.com](https://intl.fusionsolar.huawei.com/) zu finden. Die beiden Server werden später zusammengelegt.

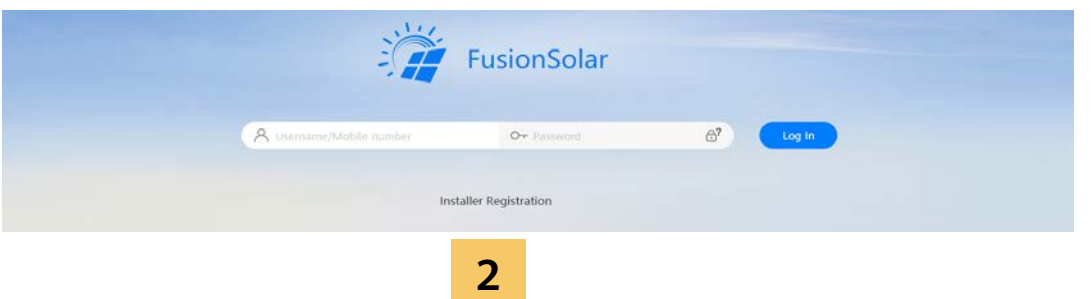

Dieser Installationsleitfaden ist für Installateure als ergänzende Hilfestellung zur Inbetriebnahme von PV-Anlagen mit der Smart ESS Batterie LUNA2000 und anschließende Anbindung an das FusionSolar Managementsystem konzipiert. Er ersetzt nicht die Anleitungen.

#### **Folgende Schritte sind zu beachten:**

1. Lesen Sie die Bedienungsanleitungen von Wechselrichter und LUNA Speicher

2. Laden Sie sich die neue **FusionSolar 7.0** APP herunter wie hier in der Anleitung beschrieben.

- 3. Diese APP funktioniert ausschließlich für Smartphones mit **Android Betriebssystem**.
- 4. Verbinden Sie sich mit dem Wechselrichter via WLAN und updaten diesen auf Version:

### **L1 1-phasig = SPC106 oder höher**

#### **M1 3-phasig = SPC133 oder höher**

#### **M0 3-phasig = momentan noch nicht möglich**

4. Laden Sie die neueste Firmware für das LUNA Speichersystem auf den Wechselrichter und wählen Sie den Start-Zeitpunkt für das Update. Das Update dauert ca. **30 Minuten** und kann durch "**Später upgraden**" verschoben werden.

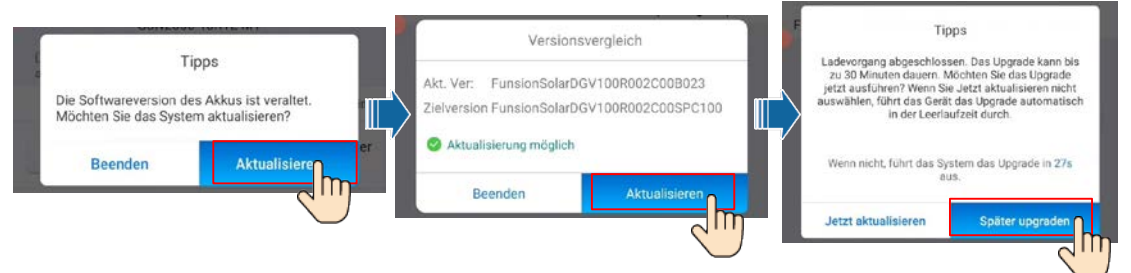

**Bei Anlagen mit mehreren Wechselrichtern sind folgende Schritte zu beachten:** Sollten mehrere Wechselrichter in der Anlage installiert sein, muss der SmartDongle auf die Version **SPC118 oder höher** upgedatet werden. Schalten Sie dazu den Wechselrichter DC- und AC-seitig aus und starten ihn neu. Verbinden Sie sich nach dem Neustart mit dem WLAN des SmartDongle (NICHT WR!)! Bitte beachten Sie, dass das WLAN des SmartDongles nur für die ersten 3 Minuten nach Start des SDongle verfügbar ist. Innerhalb dieser Zeit müssen Sie sich verbunden haben.

Das Einbinden von Fremdwechselrichtern ist aktuell noch nicht möglich. (Plan 04.2021)

Die weiteren Wechselrichter müssen über RS485-1 angeschlossen sein und über **Schnelleinstellungen > Geräteverwaltung > Kaskadierte Wechselrichter** erkannt werden.

Für die AC Ladung über weitere Huawei Wechselrichter muss unter **Leistungsanpassung > Energiespeichersteuerung > von AC-Seite laden** aktiviert werden.

### **Allgemeine Einschränkungen für die Beta Phase:**

FusionSolar 7.0 hat noch einen eingeschränkten Funktionsumfang und wird stetig verbessert. In der Übergangsphase kann es zu fehlerhaften Darstellungen kommen.

Sollten Fragen auftreten, wenden Sie sich an uns unter 089-264833683.